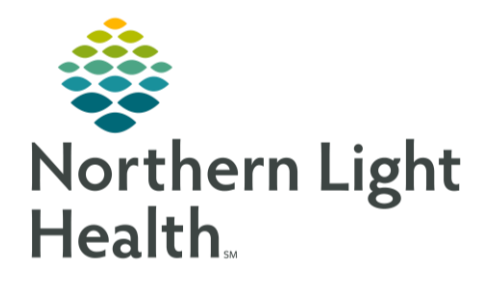

From the Office of Clinical Informatics ECG Management FirstNet WIC/ED Provider ECG Review September 14, 2020

On September 28, 2020 ECG Management will Go-Live to increase the efficiency in which ECG tracings are imported into the medical record. ED/WIC Providers will maintain current workflow by documenting ECG preliminary reads within their note. This flyer outlines the steps to electronically review an ECG from LaunchPoint.

# ECG Management

ECG Management is an order driven workflow and **MUST** begin with order entry. New **standardized** ECG and Stress orders have been created (**exception: EMMC Exercise Stress** order) to decrease time spent searching for member organization specific orders and to minimize order entry errors. Previous orders for ECG and Stress Test have been removed from the orders catalog and new orders can be found on Quick Order MPages or by using the order search function.

➢ **ECG and Stress Test Orders**

- **CV ECG** used for patients over 18 years of age.
- **CV ECG Pediatric** used for patients under 18 years of age.
- **CV ECG Medicare Initial Wellness Visit**
- **CV Exercise Stress Test**
- 

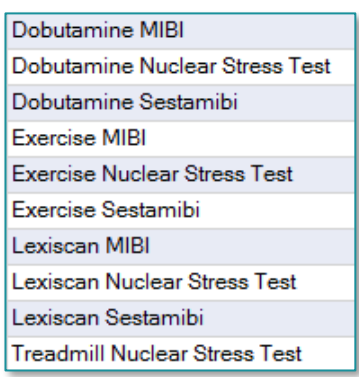

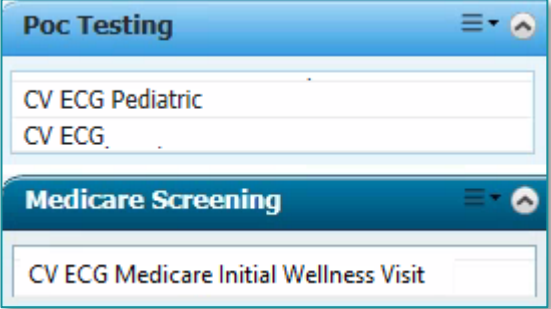

#### ▪ **Nuclear Medicine Stress Test Echocardiogram w/Stress Test**

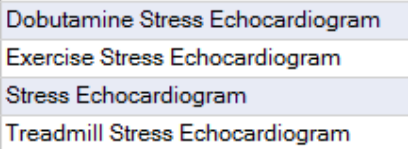

NOTE: All ECG, Echo Stress and Nuclear Med orders placed prior to September 28, 2020 or added to personal favorite folders must be canceled/DC and replaced with the new orders that can be found on the Quick Orders MPage for the new workflows in ECG Management to work properly.

# ED/WIC Provider Workflow to Document Prelim ECG Read

- **STEP 1:** Enter the appropriate procedure order.
- **STEP 2:** Clinical staff will perform the ECG and transfer the study to FirstNet.

# From the Office of Clinical Informatics ECG Management – WIC/ED Provider ECG Review September 14, 2020 Page 2 of 4

**STEP 3:** Click the ECG waveform Icon on LaunchPoint to review the ECG.

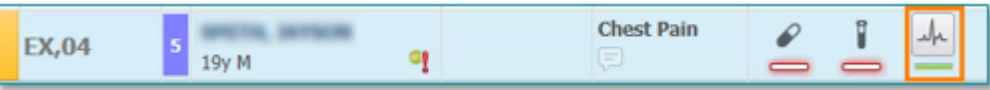

- **STEP 4:** Click the CV ECG hyperlink to open the **ECG Viewer**.
- **STEP 5:** Maintain current workflow for documenting ECG preliminary read.

# ECG Viewer Tools and Views

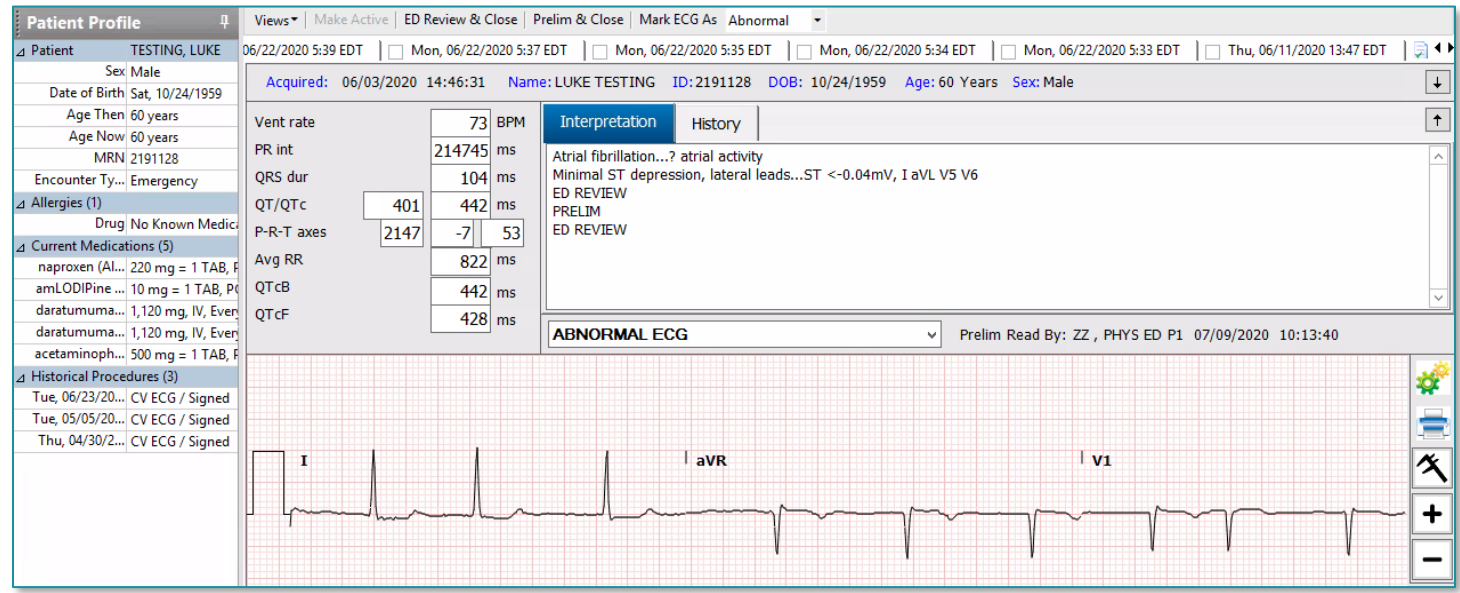

Patient Profile

#### ➢ **Patient Profile**

- Located in the left margin
- Contains basic patient demographic information along with Allergies, Current Medications, and Historical Procedures.

#### ➢ **Views**

- Change fiducial measurements
- Unable to change views for ECGs acquired on Phillips and Welch Allyn carts.

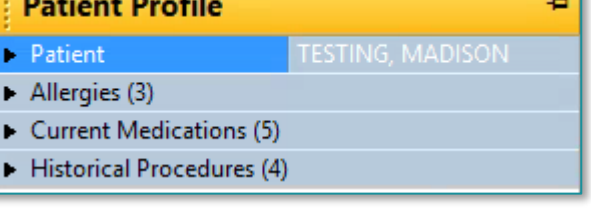

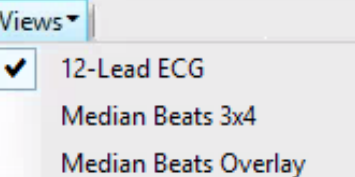

- ➢ **Comparison ECG toolbar**
	- Click box to the left of a previous ECG date to compare to the active ECG.

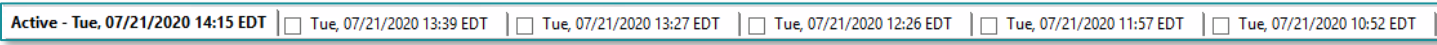

# From the Office of Clinical Informatics ECG Management – WIC/ED Provider ECG Review September 14, 2020 Page 3 of 4

### ➢ **Gears Icon**

- **Gain**  feature allows you to change the ECG gain.
- **Filter** unavailable for ECGs acquired on Phillips and GE carts.
- **Lead Layout** allows you to change the format of the leads on the ECG.

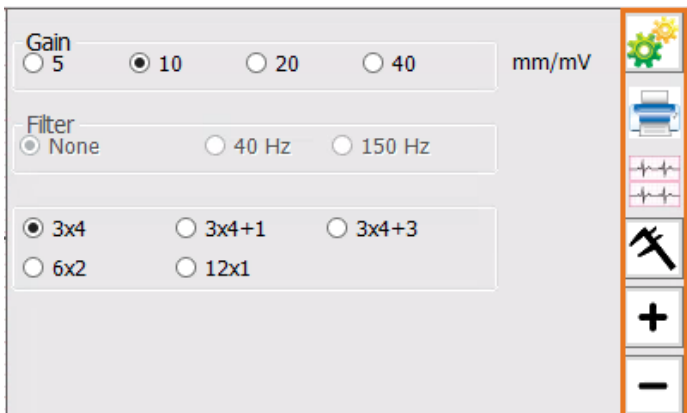

## ➢ **Print Icon**

• **Print** the ECG populated in the ECG Viewer to a designated printer.

### ➢ **Compare Icon**

- A comparison ECG must be selected in the comparison toolbar for this button to populate.
- Allows for comparison of two ECGs within the ECG viewer, current ECG is on top with a previous ECG on bottom.
- The blue text box is a textual comparison, and is movable so the wave form underneath is not hidden.

## ➢ **Calipers Icon**

- Calipers are quickly drawn by holding left mouse click anywhere on the waveform, dragging the mouse, and then releasing the left click. Multiple calipers can be drawn.
- Calipers can be moved by selecting the dashed line and dragging the entire caliper to a new location.
- Calipers can be resized by selecting the solid blue lines and dragging them closer together or farther apart vertically or horizontally.
- Right click on a caliper to view other options to remove calipers or set fiducial points.

### ➢ **Zoom In/Out**

- To Increase/decrease the size of the ECG click the + and icons.
- To zoom in on a specific part of the ECG, click on the desired area and slide the mouse wheel up or down.

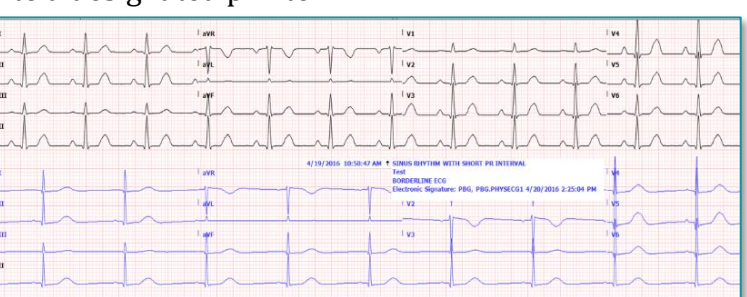

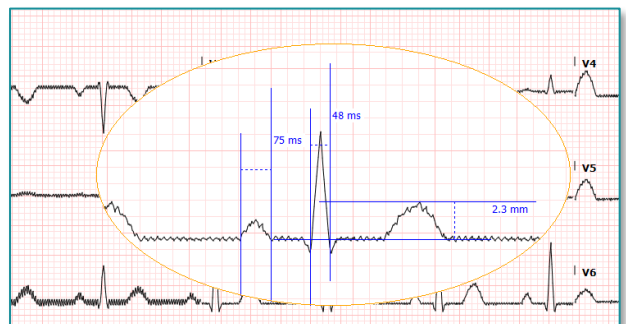

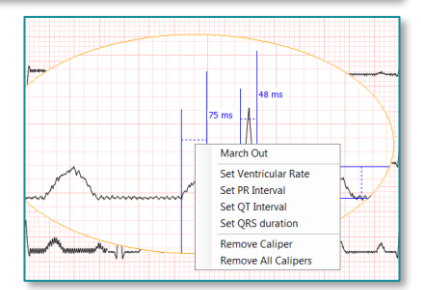

# From the Office of Clinical Informatics ECG Management – WIC/ED Provider ECG Review September 14, 2020 Page 4 of 4

# Reviewing ECG results in the patient chart

- **STEP 1:** Navigate to the patient chart
- **STEP 2:** Select the Imaging component on the ED Workflow MPage.
- **STEP 4:** Click the CV ECG hyperlink to open the **ECG Viewer**.

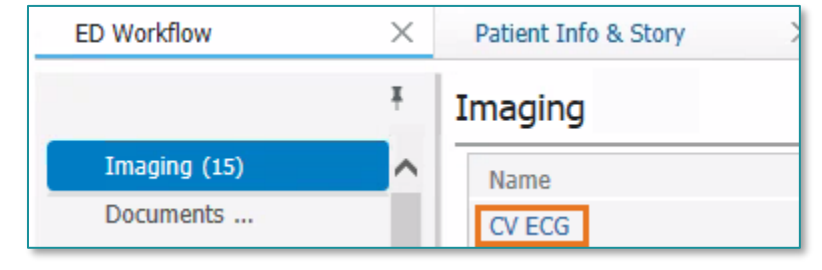

## Reviewing the results of an Exercise Stress Test

- **STEP 1:** Navigate to **Diagnostics** component within the patient chart.
- **STEP 2:** Click the CV Exercise Stress Test hyperlink**.**
- **STEP 3:** Click **Patient Profile** in the upper left corner.
- **STEP 4:** Click the **Pin** icon to keep the Patient Profile open.
- **STEP 5:** Click **CV Stress Acquisition** to view information imported from the stress machine.

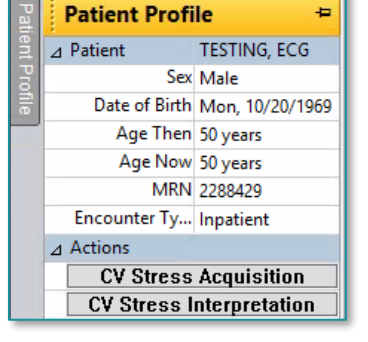

- **STEP 6:** Click **CV Stress Interpretation** to review the Cardiologist's interpretation.
- NOTE: Exercise Stress Tests performed at EMMC, all Stress Echo and all Nuc Med Stress and can be reviewed using the current workflow.

For questions regarding process and/or policies, please contact your unit's Clinical Educator or Clinical Informaticist. For any other questions please contact the Customer Support Center at: 207-973-7728 or 1-888-827-7728.